## **EDS Operating Procedure**

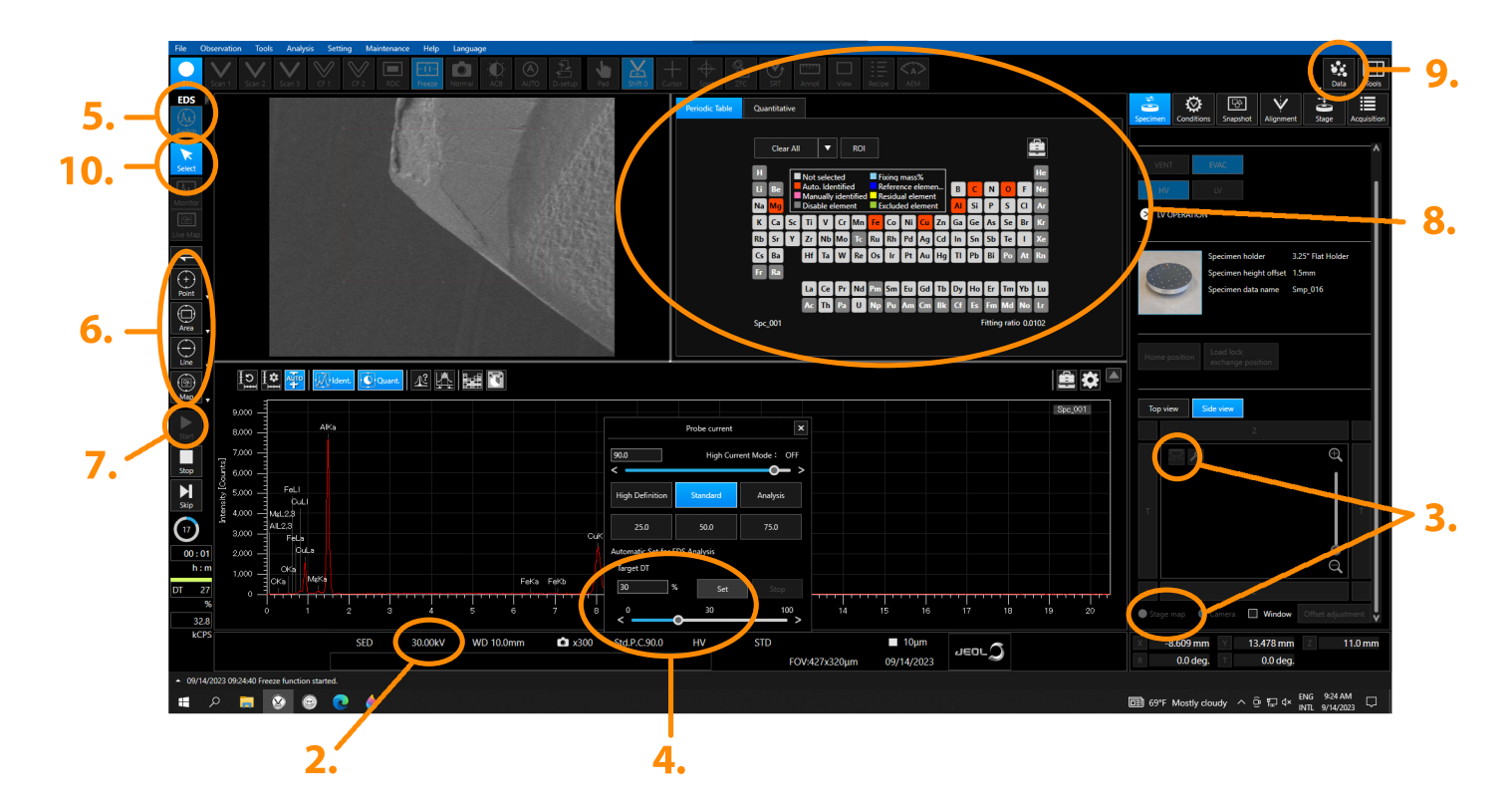

- 1. Move to your area of interest and resolve focus, wobble and stigmation.
- 2. Set the accelerating voltage to atleast 20kV (30kv is preferrable).
- 3. Turn off the side view camera by clicking on the light icon or clicking 'Stage map'.
- 4. Click on the current parameters window and enter in your target DT%. Click'Set' Optimal DT% is between 20-30%. The DT bar on the left hand side of the screen should turn green (from purple).
- 5. Click the 'Switch' icon under the EDS section.
- 6. Select either'Point/Area/Live/Map'and select your area of interest. Clicking multiple times on a selection will toggle different options. For example, clicking twice on the 'Area' icon will allow you to select a smaller region within the imaging window. Clicking twice on the 'Line' icon will allow you to draw diagonal and vertical lines.
- 7. Once you've selected your point(s), drawn your line, or selected your area or map, click the 'Start' icon.
- 8. The software will determine the different elements that are detected. To manually add other elements (or delete current selections) click on the appropriate selections in the periodic table.
- 9. To save, click on the data management icon. In the bottom section of the window, double-click on the spectrum you would like to save. Click on 'Send To Report As Single'. On the top row of the window (under the 'Home' tab) click 'PDF', 'Word', or 'Powerpoint depending on the option you prefer.
- 10. To remove your selection (point/line/area/map), right-click on the selection and choose delete. If your selection isn't highlighted, click the 'Select' icon and then right-click on your selection.